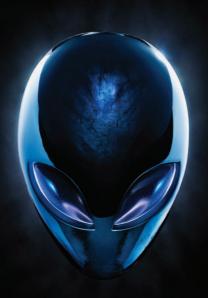

# **ALIENWARE**

# **A**EIENWARE® M17x MOXILE MANUAL

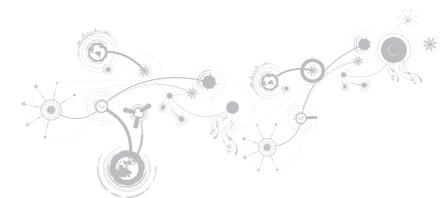

## Notes, Cautions, and Warnings

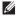

NOTE: A NOTE indicates important information that helps you make better use of your computer.

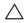

CAUTION: A CAUTION indicates either potential damage to hardware or loss of data and tells you how to avoid the problem.

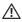

WARNING: A WARNING indicates a potential for property damage, personal injury, or death.

This item incorporates copy protection technology that is protected by U.S. patents and other intellectual property rights of Rovi Corporation. Reverse engineering and disassembly are prohibited.

The contents herein are subject to change without notice.

© 2010-2012 Dell Inc. All rights reserved.

Reproduction of these materials in any manner whatsoever without the prior written permission of Dell Inc. is strictly prohibited.

Trademarks used in this manual: Alienware®, AlienFX®, and the AlienHead logo are trademarks or registered trademarks of Alienware Corporation; Dell™ is a trademark of Dell Inc.; Microsoft®, Windows®, and the Windows start button logo ⑥ are either trademarks or registered trademarks of Microsoft Corporation in the United States and/or other countries; Intel® and SpeedStep® are registered trademarks and Core™ is a trademark of Intel Corporation in the U.S. and other countries; Blu-ray Disc™ is a trademark of the Blu-ray Disc Association; Bluetooth® is a registered trademark owned by Bluetooth SIG, Inc.

Other trademarks and trade names may be used in this manual to refer to either the entities claiming the marks and names or their products. Dell Inc. disclaims any proprietary interest in trademarks and trade names other than its own.

Regulatory model: P11E Regulatory type: P11E001

Rev. A01 January 2012

## **CONTENTS**

| CHAPTER 1: SETTING UP YOUR LAPTOP      |    |
|----------------------------------------|----|
| Before Setting Up Your Laptop          |    |
| Connect the AC Adapter                 |    |
| Press the Power Button                 |    |
| Connect the Network Cable (Optional)   |    |
| Set Up Microsoft Windows               |    |
| Set Up WirelessHD (Optional)           | 16 |
| Set Up Wireless Display (Optional)     | 17 |
| Connect to the Internet (Optional)     | 18 |
| CHAPTER 2: GETTING TO KNOW YOUR LAPTOP | 21 |
| Left View Features                     |    |
| Right View Features                    |    |
| Back View Features                     |    |
| Display Features                       | 28 |
| Computer Base and Keyboard Features    | 30 |
| Status Lights                          | 32 |
| Media Control Keys                     |    |

### **CONTENTS**

|     | Power Button                                 | 34   |
|-----|----------------------------------------------|------|
|     | Function Keys                                | 36   |
| CHA | APTER 3: USING YOUR LAPTOP                   | 39   |
|     | Alienware Command Center                     | 40   |
|     | Connecting External Displays                 | 40   |
|     | Using Removable Media and Cards              | 44   |
|     | Using the Optical Drive                      | 45   |
|     | Using the Integrated Camera                  | 46   |
|     | Using the Wireless Control                   | 46   |
|     | Battery Pack                                 | .47  |
|     | Power Management                             | 48   |
|     | nVidia Optimus Technology (Optional)         | 50   |
|     | Free Fall Sensor                             |      |
|     | Configuring the BIOS                         |      |
| CHA | APTER 4: INSTALLING AND REPLACING COMPONENTS | .67  |
|     | Before You Begin                             |      |
|     | Replacing the Battery Pack                   |      |
|     | Upgrading or Replacing Memory.               |      |
|     | Upgrading or Replacing the Hard Drive(s)     |      |
|     | 2 b 9 · 2 · 2 · 2 · 2 · 2 · 2 · 2 · 2 · 2 ·  | ., . |

#### **CONTENTS**

| CHAPTER 5: TROUBLESHOOTING                |     |
|-------------------------------------------|-----|
| Basic Hints and Tips                      | 86  |
| Backup and General Maintenance            | 87  |
| Software Diagnostic Tools                 | 89  |
| Answers to Common Problems                |     |
| CHAPTER 6: SYSTEM RECOVERY                |     |
| AlienRespawn                              | 100 |
| My Dell Downloads                         | 102 |
| CHAPTER 7: SPECIFICATIONS                 | 103 |
| APPENDIX                                  | 119 |
| GENERAL AND ELECTRICAL SAFETY PRECAUTIONS | 120 |
| CONTACTING ALIENWARE                      | 123 |

Dear Valued Alienware Customer,

Welcome to the Alienware family. We are thrilled to include you among the growing number of savvy high-performance computer users.

The Alienware technicians who have crafted your machine have made certain that your high-performance system is properly optimized and performs to its fullest potential. We build machines with one single unwavering purpose: Build It As If It Were Your Own. The technicians will not rest until your new machine meets or exceeds our very demanding criteria!

We have tested your machine extensively in order to ensure that you enjoy the highest levels of performance. In addition to a standard burn-in period, your system has been evaluated using real-world tools such as synthetic performance benchmarks.

We invite you to share your experience with your new high-performance computer with us, so please do not hesitate to either e-mail or call Alienware with any questions or concerns. The entire staff shares your enthusiasm for new technology and we hope that you enjoy using your new computer as much as Alienware enjoyed building it for you.

Sincerely,

Alienware Staff

## 

# CHAPTER 1: SETTING UP YOUR LAPTOP

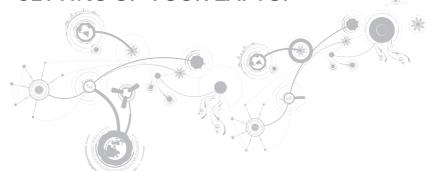

# **Before Setting Up Your Laptop**

### Congratulations on the purchase of your Alienware M17x!

Read all safety and setup instructions before connecting your new laptop. Begin by carefully opening the box and removing all components that were shipped to you.

Before setting up your laptop or components, see the included invoice to verify that all items ordered are present and be sure to inspect all items for any physical damage that may have occurred during shipment. Report any missing components or damaged items to customer service within 5 days of receiving the shipment. Anything reported missing or damaged after the first 5 days of receiving a shipment will not be honored. Some of the most common items to check for include:

- Laptop and AC adapter with power cable
- Microsoft CD-key located at the bottom of the laptop
- Monitor with power cable and video cable (if ordered)
- Keyboard (if ordered)
- Mouse (if ordered)
- Multimedia speakers and sub-woofer (if ordered)
- Joystick controllers (if ordered)

You may also need a small flathead and/or a Phillips head screwdriver for connecting peripheral cables to the laptop.

## Product Documentation and Media

The documentation that ships with your Alienware laptop is designed to provide answers to many of the questions that may arise as you explore your new laptop's capabilities. You may see the documentation for technical information or general use as needed to answer questions in the future, or aid you in finding answers and solutions. The media included with your laptop is referenced in some sections of the documentation and may be needed to complete certain tasks. As always, our technical support staff is available to assist you.

## **Placing Your Laptop**

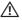

MARNING: Do not place the laptop near or over a radiator or heating vent. If your laptop is placed in a cabinet, ensure that adequate ventilation is provided. Do not place the laptop in a humid location or in any area where the laptop may be exposed to rain or water. Be careful not to spill liquid of any kind on or into the laptop.

When placing your laptop, ensure that:

- It is placed on a surface that is both level and stable.
- The power and other cable connectors are not jammed between the laptop and a wall or any other object.
- Nothing obstructs airflow in front of, behind, or below the laptop.
- The laptop has enough room so that optical drives and other external storage drives can be easily accessed.

# Connect the AC Adapter

MARNING: The AC adapter works with electrical outlets worldwide. However, power connectors and power strips vary among countries. Using an incompatible cable or improperly connecting the cable to a power strip or electrical outlet may cause fire or equipment damage.

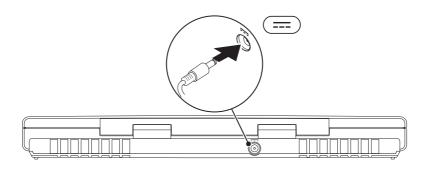

## **Press the Power Button**

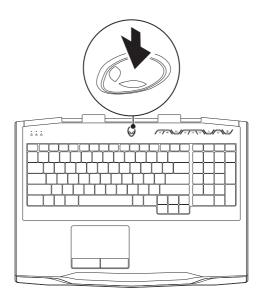

# Connect the Network Cable (Optional)

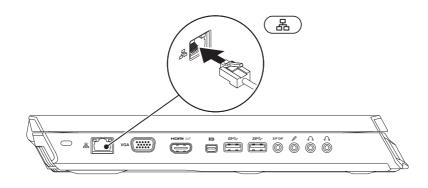

# Set Up Microsoft Windows

Your computer is preconfigured with the Microsoft Windows operating system. To set up Windows for the first time, follow the instructions on the screen. These steps are mandatory and may take some time to complete. The Windows setup screens will take you through several procedures including accepting license agreements, setting preferences, and setting up an Internet connection.

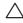

CAUTION: Do not interrupt the operating system's setup process. Doing so may render your computer unusable and you will need to reinstall the operating system.

- NOTE: For optimal performance of your computer, it is recommended that you download and install the latest BIOS and drivers for your computer available at support.dell.com.
- NOTE: For more information on the operating system and features, see support.dell.com/MyNewDell.
- **NOTE:** It is recommended that you create a full system backup as soon as you set up Microsoft Windows.

# Set Up WirelessHD (Optional)

The WirelessHD feature allows you to share high-definition video from your computer display to a TV without the use of cables. To set up WirelessHD, use a WirelessHD kit. For instructions on setting up WirelessHD, see the document that shipped with your WirelessHD kit.

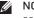

**NOTE:** The WirelessHD kit does not ship with your computer and must be purchased separately.

If your computer supports the WirelessHD feature, the WiHD Application Controller icon will be available on the Windows desktop.

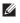

**NOTE:** You may have to set up WirelessHD kit before you set up WirelessHD. For more information on setting up the WirelessHD kit, see the document that shipped with the WirelessHD kit.

#### To set up WirelessHD:

- 1. Turn on your computer.
- 2. Ensure that wireless is enabled on your computer.
- 3. Double-click the WiHD Application Controller icon on the desktop. The WirelessHD Application Controller window appears.
- 4. Follow the instructions on screen.

# Set Up Wireless Display (Optional)

- NOTE: The wireless display feature may not be supported on all computers. For information about the hardware and software requirements for setting up wireless display, see www.intel.com.
- **NOTE:** The wireless display feature is available on your computer only if you ordered an Intel Wi-Fi WLAN card and nVidia graphics card with Optimus technology or AMD Radeon graphics card at the time of purchase.
- **NOTE:** It is recommended to use WirelessHD instead of wireless display for graphic-intense applications such as high-definition gaming. For more information, see "Set Up WirelessHD (Optional)" on page 16.

The Intel wireless display feature allows you to share your computer display to a TV without the use of cables. You must connect a wireless display adapter to your TV before setting up wireless display.

- **NOTE:** The wireless display adapter does not ship with your computer and must be purchased separately.
- **NOTE:** For information on setting up the wireless display, see the document that shipped with the wireless display adapter.

# Connect to the Internet (Optional)

## Setting Up a Wired Connection

- If you are using a dial-up connection, connect the telephone line to the optional external USB modem and to the telephone wall jack before you set up your Internet connection.
- If you are using a DSL or cable/satellite modem connection, contact your ISP or cellular telephone service for setup instructions.

To complete setting up your wired Internet connection, follow the instructions in "Setting Up Your Internet Connection" on page 20.

## **Setting Up a Wireless Connection**

NOTE: To set up your wireless router, see the documentation that shipped with your router.

Before you can use your wireless Internet connection, you need to connect to your wireless router.

To set up your connection to a wireless router:

- 1. Ensure that wireless is enabled on your computer.
- 2. Save and close any open files, and exit any open programs.
- 3. Click Start ⊕ → Control Panel.
- In the search box, type network, and then click Network and Sharing Center→ Connect to a network.
- **5.** Follow the instructions on the screen to complete the setup.

## **Setting Up Your Internet Connection**

ISPs and ISP offerings vary by country. Contact your ISP for offerings available in your country.

If you cannot connect to the Internet but have successfully connected in the past, the Internet Service Provider (ISP) might have a service outage. Contact your ISP to check the service status, or try connecting again later.

Have your ISP information ready. If you do not have an ISP, the **Connect to the Internet** wizard can help you get one.

- 1. Save and close any open files, and exit any open programs.
- 2. Click Start ⊕ → Control Panel.
- In the search box, type network, and then click Network and Sharing Center→ Set up a new connection or Network→ Connect to the Internet.

The Connect to the Internet window appears.

- **NOTE:** If you do not know which type of connection to select, click **Help me choose** or contact your ISP.
- **4.** Follow the instructions on the screen and use the setup information provided by your ISP to complete the setup.

- አለፈረአላ ፤ ፡፡ ፲ሪሂረአላር ሃም ማደረ ፣ ፲ሬሃርአማር የ

# CHAPTER 2: GETTING TO KNOW YOUR LAPTOP

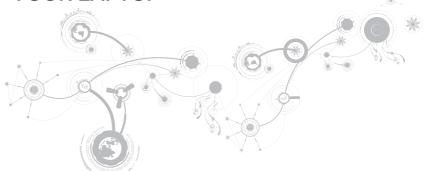

This chapter provides information about your new laptop to familiarize you with its various features, and get you up and running quickly.

## **Left View Features**

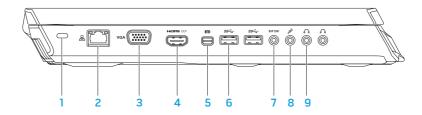

Security cable slot — Attaches a commercially available security cable to the computer.

**NOTE:** Before you buy a security cable, ensure that it fits into the security cable slot on your computer.

- 2 Retwork connector Connects your computer to a network or broadband device.
- 3 VGA connector Connects your computer to a monitor or projector.
- 4 HDMI-output connector Connects to a TV for both multi-channel digital audio and video signals.

**NOTE:** For a monitor without built-in speakers, only the video signal will be read.

5 Mini-DisplayPort connector — Connects your computer to external DisplayPort monitors and projectors.

**NOTE:** The mini-DisplayPort connector also connects to a VGA connector through an optional mini-DisplayPort adapter. You can purchase the VGA cable and the mini-DisplayPort adapter at **www.dell.com**.

- 6 USB 3.0 connectors (2) Provide faster data transmission between your computer and USB devices.
- Audio-out/Headphone/S/PDIF connector Connects to amplifiers, speakers, or TVs for digital audio output. Can also be used to connect to a pair of headphones, powered speakers, or sound system.

**NOTE:** Use the S/PDIF adapter that shipped with your computer, to connect a TOSLINK optical cable.

- 8 Microphone connector Connects to a microphone or inputs signal for use with audio programs.
- Headphone connectors (2) Connect to a pair of headphones or to a powered speaker or sound system.

## **Right View Features**

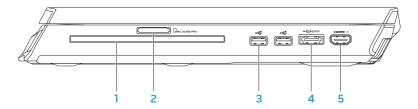

- 1 Optical drive Plays or records only standard-size (12 cm) CDs, DVDs, and Blu-ray Discs (optional). Ensure that the side with print or writing is facing upward when inserting discs. For more information, see "Using the Optical Drive" on page 45.
- 3 USB 2.0 connectors (2) Connect to USB devices, such as a mouse, keyboard, printer, external drive, or MP3 player.

4 eSATA/USB combo connector with USB PowerShare — Connects to eSATA compatible storage devices (such as external hard drives or optical drives) or USB devices (such as a mouse, keyboard, printer, external drive, or MP3 player).

The USB Powershare feature allows you to charge USB devices when the computer is powered on/off or in sleep state.

**NOTE:** Certain USB devices may not charge when the computer is powered off or in sleep state. In such cases, turn on the computer to charge the device.

**NOTE:** You can enable or disable the option of charging the USB devices when the computer is powered off or in sleep mode through the BIOS settings.

**NOTE:** If you turn off your computer while charging a USB device, the device stops charging. To continue charging, disconnect the USB device and connect it again.

**NOTE:** The USB PowerShare is automatically shut off when only 10% of the total battery life remains.

HDMI-input connector — Connects to the HDMI-output connector on your video device such as a DVD player, camcorder, or gaming device.

**NOTE:** The HDMI-input connector works only when the computer is on.

## **Back View Features**

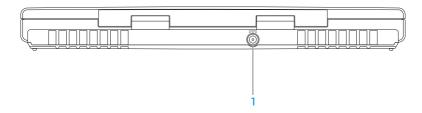

AC adapter connector — Connects to an AC adapter to power the computer and charge the battery.

# **Display Features**

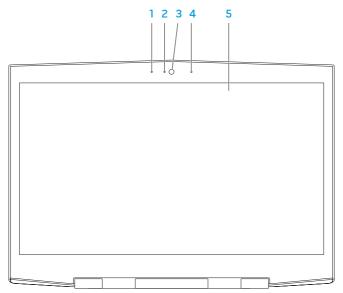

- 1 **Left digital-array microphone** Combines with the right digital-array microphone to provide high quality sound for video chatting and voice recording.
- 2 Camera activity indicator Indicates if the camera is on or off. A solid blue light indicates camera activity.
- 3 Camera Built-in camera for video capture, conferencing, and chat.
- **4 Right digital-array microphone** Combines with the left digital-array microphone to provide high quality sound for video chatting and voice recording.
- 5 Display Your display can vary based on selections you made when purchasing your computer.

Your computer may support 3D display if you selected this option at the time of purchase.

**NOTE**: If you experience discomfort while viewing 3D display, stop viewing the display, remove your 3D glasses, and take rest.

# **Computer Base and Keyboard Features**

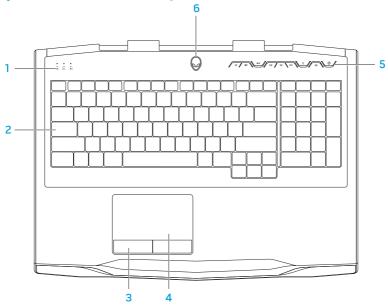

- 1 Status lights (3) Indicate if the Scroll Lock, Caps Lock, or Number Lock lights are turned on or off. For more information, see "Status Lights" on page 32.
- 2 Keyboard The backlit keyboard provides visibility in dark environments by illuminating all symbols on the keys.
- 3 Touch pad buttons (2) Provide left-click and right-click functions like those on a mouse.
- 4 Touch pad Provides the functionality of a mouse to move the cursor, drag or move selected items, and left-click by tapping the surface.
- Media control keys (9) Press the keys to perform the associated action. For more information, see "Media Control Keys" on page 33.
- 6 Power button Turns the computer on or off when pressed. For more information, see "Power Button" on page 34.

# **Status Lights**

The three status lights are located at the top-left side of the keyboard. For the exact location, see "Computer Base and Keyboard Features" on page 30.

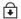

### Scroll Lock Light

Turns on when the scroll lock option is on.

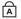

#### Caps Lock Light

Turns on when the keyboard is in Caps Lock mode. In this mode, all characters you type are in uppercase.

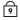

### **Number Lock Light**

Turns on when the keyboard is in Num Lock mode. In this mode, the embedded numeric keypads can be used.

## **Media Control Keys**

The media control keys are located at the top-right side of the keyboard. For the exact location, see "Computer Base and Keyboard Features" on page 30. To activate, press the desired keys. The keys will illuminate temporarily to confirm your selection.

- **Decrease volume**
- Increase volume
- Mute the sound
- Rewind or Play previous track
- >|| Play or Pause

- >> Fast Forward or Play next track
- ▲ Eject
- (p) Wireless Control Switch wireless communications on/off
  (for more information, see "Using the Wireless Control" on page 46)
- Alienware Command Center
  (for more information, see
  "Alienware Command Center" on
  page 40)

## **Power Button**

You can program this button to perform actions like shutting down the operating system or entering the standby mode. For details on how to program this button, see **Power Options** in the control panel of Microsoft Windows operating system.

The power button is located in the center of the hinge cover. For the exact location, see "Computer Base and Keyboard Features" on page 30.

The color of the AlienHead rim indicates the power status. The color indicating the power status can be changed using the AlienFX software.

#### **CHAPTER 2: GETTING TO KNOW YOUR LAPTOP**

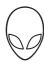

#### On AC adapter:

Blue or custom AC-color The battery is fully charged.

Blue or custom AC-color fading into amber or custom battery-color The computer is turned off or on and the battery is charging.

Blue or custom AC-color fading into The computer is in standby mode. black

### On battery:

Amber or custom battery-color The battery is fully charged.

Amber or custom battery-color fading The computer is in standby mode. into black

Blinking Amber or custom battery- The battery charge is low.

For more details on standby and hibernate mode, see **Power Options** in the control panel of your Microsoft Windows operating system.

## **Function Keys**

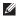

**NOTE:** Depending on the configuration of the laptop you purchased, some of the function keys may have no associated tasks.

The <Fn> key is located at the bottom-left corner of the keyboard, and is used together with other keys to activate certain functions. Hold down the <Fn> key along with the key described below:

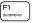

#### FI - Suspend Mode

Press <Fn><F1> to enable suspend mode. In the suspend mode, the display and selected devices will switch off for less energy consumption.

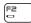

### F2 — Check Battery Status

Press <Fn><F2> to display the Battery Status Meter.

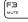

#### F3 - Mute on/off

Press <Fn><F3> to enable or disable the mute function.

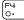

### F4 – Increase Display Brightness

Press <Fn><F4> to increase the brightness of the display.

#### **CHAPTER 2: GETTING TO KNOW YOUR LAPTOP**

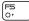

#### F5 - Decrease Display Brightness

Press <Fn><F5> to decrease the brightness of the display.

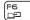

### F6 – Display Mode

Press <Fn><F6> to switch between clone mode and extended desktop mode, when an external display is connected.

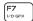

#### F7 – Switchable Graphics Toggle

Press <Fn><F7> to switch between integrated and discrete graphics option.

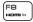

#### F8 – External HDMI Input Toggle

Press <Fn><F8> to switch between external HDMI input source.

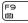

#### F9 - Camera on/off

Press <Fn><F9> to switch off or switch on the camera.

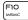

### F10 - Microsoft Mobility Center on/off

Press <Fn><F10> to launch or close the Microsoft Mobility Center application.

#### **CHAPTER 2: GETTING TO KNOW YOUR LAPTOP**

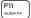

#### F11 - AlienFX on/off

Press <Fn><F11> to enable or disable the AlienFX illumination.

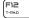

#### F12 - Touch Pad on/off

Press <Fn><F12> to enable or disable the touch pad function and the illumination around the touch pad. When the touch pad function is switched off, the touch pad can still work temporarily for three to five seconds while the computer reboots into the Windows operating system, or resumes from standby or hibernate mode.

## *ጋፈላጋע* ፤ ማፈላጋ ነን ነንልረሱ ፈታር ነ

## **CHAPTER 3: USING YOUR LAPTOP**

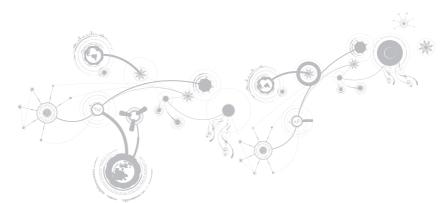

## **Alienware Command Center**

The Alienware Command Center gives you access to Alienware's exclusive software and is a continuously upgradable control panel. As Alienware releases new programs, they download directly into the Command Center allowing you to build a library of system management, optimization, and customization tools. You can access Alienware Command Center by pressing on the media control keys. See "Media Control Keys" on page 33.

## **Connecting External Displays**

If you want to enjoy your computing environment on a bigger scale visually, or extend your desktop area, you can connect an external display such as a standalone monitor, an LCD TV, or a projector.

## Connecting a Display

Use the appropriate cable based on the connectors available on your computer and display. Refer to the following table to identify the connectors on your computer and display.

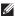

NOTE: When connecting to a single display, connect the display to ONLY ONE of the connectors on your computer.

| Connection Type                                                                                                | Computer | Cable | Display     |
|----------------------------------------------------------------------------------------------------|----------|-------|-------------|
| VGA-to-VGA<br>(VGA cable)                                                                                      |          |       | (a)         |
| HDMI-to-HDMI<br>(HDMI cable)                                                                                   | HDMI     |       | 000 3000000 |
| Mini-DisplayPort-<br>to-DisplayPort<br>(Mini-DisplayPort-<br>to-DisplayPort<br>adapter +<br>DisplayPort Cable) | HP       |       |             |
| Mini-DisplayPort-<br>to-DVI (Mini-<br>DisplayPort-to-DVI<br>adapter + DVI<br>cable)                            | HP       |       | <u> </u>    |

- **NOTE:** You can purchase the mini-DisplayPort-to-DisplayPort and mini-DisplayPort-to-DVI adapters at **www.dell.com**.
- 1. Turn off your laptop.
- 2. Turn off the display and disconnect it from the power supply.
- **3.** Connect one end of the display cable to the VGA, mini-DisplayPort, or HDMI connector on your Alienware laptop.
- **4.** Connect the other end of the cable to the same connector on your display.
- **5.** If necessary, connect one end of the power cable to the display's power connector.
- Connect the other end of the power cable to a grounded three-prong power strip or wall outlet.
- 7. Turn on your laptop, and then turn on your display.

## **Extending the Desktop**

- 1. With the external display connected, right-click on the desktop and select Personalize.
- 2. Select Connect to a projector or other external display in the upper left portion of the screen.
- 3. Click Connect Display.
- **4.** Select from the below options that appear on the screen:
  - Duplicate my display on all displays (mirrored)
  - Show different parts of my desktop on each display (extended)
  - Show my desktop on the external display only
- **5.** Click **Apply** to apply your changes and then click **OK** to exit the Display Settings control panel.

## Using Removable Media and Cards

Observe the safety measures below:

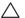

CAUTION: Inserting a blank card upside down may damage your laptop.

When no Media Card is inserted into the Media Card slot, ensure that the blank card that shipped with your laptop is inserted in the unused slot. The blank card protects the unused slot from dust and other particles. When inserting a blank card, ensure that the correct side is on the top (indicated by an arrow mark on some blank cards). For information on the media cards supported, see "Specifications" on page 103.

## **Using the Optical Drive**

Your laptop has a slot load optical drive. Depending on the configuration ordered, your laptop may have one of the following drive types. These logos are used to indicate each drive's capabilities and media compatibility.

DVD±R/W

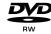

DVD±R/W drive can read CD-ROM, CD-R, CD-R/W, DVD, DVD+R/W, and DVD-R/W media.

Blu-ray Disc Combo/Triple Layer (optional)

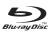

Blu-ray drive can read CD-ROM, CD-R, CD-R/W, DVD, DVD+R/W, DVD-R/W, DVD+R, BD-ROM media.

It can also record to CD-R, CD-R/W, DVD+R/W, DVD-R/W, DVD+R media.

## **Using the Integrated Camera**

## FastAccess Facial Recognition

Your computer may have the FastAccess facial recognition feature. This feature helps keep your Alienware computer secure by using the unique appearance of your face to verify your identity and automatically supply login information that you would normally enter manually, such as a user ID and password for a Windows account or a secure web site. For more information, click  $\mathbf{Start} \ \mathfrak{D} \to \mathbf{Programs} \to \mathbf{FastAccess}$ .

## Turning the Camera On and Off

Press the key combination <Fn><F9> to switch on or switch off the camera. After switching on the camera, you need to activate its function through the Microsoft Windows operating system. In addition, you can also use Windows Movie Maker to create, edit, and share videos.

## **Using the Wireless Control**

The wireless control allows you to quickly turn all of your wireless radios (Bluetooth, WLAN, and WWAN) off, such as when you are asked to disable all wireless radios on an airplane flight. Press  $(\phi)$  on the media control keys to turn on all radios. Press  $(\phi)$  again to return your wireless radios to their respective states they were in before you pressed the wireless key  $(\phi)$  the first time.

## **Battery Pack**

Your laptop is equipped with a high-energy rechargeable lithium ion (Li-ion) battery pack. Battery life will vary depending on your laptop configuration, model, applications installed, power management settings, and features used. As with all batteries, the maximum capacity of this battery will decrease with time and usage.

The battery meter lights on the battery pack indicate the charge level of the battery. When you press the battery meter once, the charge level lights illuminate. Each of the five lights represent approximately 20% of the total battery charge. For example, if four lights turn on, there is 80% of battery charge remaining and if no lights turn on, there is no charge remaining in the battery.

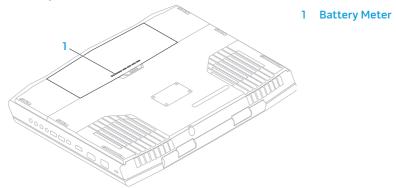

# **Power Management**

## **Understanding Power Consumption**

In order to fully utilize the power of your battery, it would be a good idea for you to spend some time acquiring a basic understanding of the power management concept from your operating system.

You can use the power options in your operating system to configure the power settings on your computer. The Microsoft Windows operating system installed on your computer provides three default options:

- Balanced Offers full performance when you need it and saves power during periods of inactivity.
- Power Saver Saves power on your computer by reducing system performance to
  maximize the life of the computer and by reducing the amount of energy consumed by
  your computer over its lifetime.
- High Performance Provides the highest level of system performance on your computer by adapting processor speed to your activity and by maximizing system performance.

## **Customizing Your Power Settings**

- 1. Click Start ⊕ → Control Panel.
- 2. Click All Control Panel Items.
- 3. Double-click the Power Options icon.
- **4.** Select a power plan from the options shown. To customize specific settings, click **Change plan settings** next to the selected power plan.

## **Reducing Power Consumption**

Although your laptop (together with the operating system) is capable of power conservation, there are measures you can take to reduce the power consumption:

- Lower the intensity of the display backlight. A very bright screen translates to higher power usage.
- Use the Go Dark option in the Alienware Command Center.

# nVidia Optimus Technology (Optional)

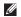

**NOTE:** The nVidia optimus technology is not supported on computers that use nVidia 3D vision.

Your Alienware M17x laptop is equipped with the nVidia Optimus technology. The Optimus technology is designed to maximize performance and user experience on your computer, while minimizing the impact on battery life. It enables you to combine the graphic processing capability of the integrated Intel graphic processing unit (GPU) with the discrete nVidia GPUv while running graphic-intensive applications such as 3-D games. The nVidia GPU is turned on only for preset applications and thus extends the battery life.

The Optimus technology is enabled through an application profile. When an application is launched, the video drivers check to see if the application has a profile associated with it.

- If an application profile exists, the nVidia GPU is turned on and the application runs in performance mode. The nVidia GPU is turned off automatically when the application is closed.
- If an application profile does not exist, the integrated Intel GPU is used.

The default list of application profiles is updated frequently by nVidia and is automatically downloaded to your computer when you are connected to the Internet.

You can also create application profiles for any application on your computer. This may be required for newly released games or applications that do not have a default application profile.

## **Changing the Application Profile Settings**

- 1. Right-click on the desktop and select NVIDIA Control Panel.
- 2. In the NVIDIA Control Panel window, click 3D Settings to expand the selection (if not already expanded) and then click Manage 3D Settings.
- 3. In the **Program Settings** tab, click **Add** and browse to select the application's executable file (.exe). Once added, you can change the settings for that application.

To change the settings for a specific application, locate the application in the **Select a program to customize:** list and make the desired changes.

NOTE: For more information on the nVidia control panel options and settings, click Help.

## Free Fall Sensor

Free fall sensor protects your computer hard drive from possible damage, by detecting a free fall state caused by accidentally dropping the computer. When a free fall state is detected, the hard drive is placed in a safe state to protect against damage to the read/write head and possible data loss. Your hard drive returns to normal operation, when the free fall state is no longer detected.

## Configuring the BIOS

## **System Setup**

The System Setup options allow you to:

- Change the system configuration information after you add, change, or remove any hardware in your laptop.
- Set or change a user-selectable option.
- View the installed amount of memory or set the type of hard drive installed.

Before you use System Setup, it is recommended that you write down the current System Setup information for future reference.

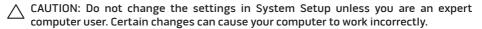

## **Entering System Setup**

- 1. Turn on (or restart) your laptop.
- **NOTE:** Keyboard failure may result when a key on the keyboard is held down for extended periods of time. To avoid possible keyboard failure, press and release <F2> in even intervals until the System Setup screen appears.
- While the laptop is booting, press <F2> immediately before the operating system logo appears to access the BIOS Setup Utility.
   If an error occurs during Power On Self Test (POST), you may also enter the BIOS Setup Utility by pressing <F2> when prompted.
- **NOTE:** If you wait too long and the operating system logo appears, continue to wait until you see the Microsoft Windows desktop, then shut down your laptop and try again.

## **System Setup Screens**

The BIOS Setup Utility window displays current or changeable configuration information for your laptop. Information is divided into five menus: Main, Advanced, Security, Boot, and Exit.

Key functions appear at the bottom of the **BIOS Setup Utility** window and lists keys and their functions within the active field.

## **System Setup Options**

- **NOTE:** Depending on your computer and installed devices, the items listed in this section may not appear, or may not appear exactly as listed.
- NOTE: For the updated system setup information, see the Service Manual at support.dell.com/manuals.

#### Main Menu

| System Time (hh:mm:ss)   | Displays the system time.                   |
|--------------------------|---------------------------------------------|
| System Date (mm/dd/yyyy) | Displays the system date.                   |
| Alienware                | Displays the model number of your computer. |
| Service Tag              | Displays the service tag of your computer.  |
| BIOS Version             | Displays the BIOS version.                  |
| EC Version               | Displays the EC firmware version.           |
| ME Version               | Displays the Intel ME firmware version.     |
| Sandy Bridge<br>Version  | Displays the Sandy Bridge version.          |

### Main Menu

| CPU                    | Displays the type of processor installed.             |
|------------------------|-------------------------------------------------------|
| CPU Frequency          | Displays the speed of the processor.                  |
| CPU L3 Cache           | Displays the processor cache size.                    |
| CPUID                  | Displays the ID of the processor.                     |
| Integrated<br>Graphics | Displays the integrated graphics.                     |
| Discrete Graphics<br>1 | Displays the primary discrete graphics.               |
| Discrete Graphics<br>2 | Displays the secondary discrete graphics.             |
| Total Memory           | Displays the total memory available in your computer. |
| Memory Bank 0          | Displays the memory size installed in DIMM 0.         |
| Memory Bank 1          | Displays the memory size installed in DIMM 1.         |
| SATA Hard Drive        | Displays the installed SATA hard drive model.         |

### Advanced Menu

| Intel SpeedStep  | Allows you to enable or disable the Intel SpeedStep technology. Disabling this feature may improve performance, but will greatly reduce battery life.                                                           |
|------------------|----------------------------------------------------------------------------------------------------|
| Virtualization   | Allows you to enable or disable the Intel Virtualization technology.                                                                                                    |
| USB Emulation    | Allows you to enable or disable the USB emulation feature. This feature defines how the BIOS, in the absence of a USB-aware operating system, handles USB devices. USB emulation is always enabled during POST. |
|                  | <b>NOTE:</b> You cannot boot any type of USB device (floppy, hard drive, or memory key) when this option is off.                                                                                                |
| USB Wake Support | Allows you to enable USB devices to wake the computer from standby or to disable the USB wake support feature.                                                                                                  |
|                  | <b>NOTE:</b> If USB Powershare is enabled, a device connected to the USB Powershare connector may not wake the computer.                                                                                        |

#### Advanced Menu

| Advanced Menu            |                                                                                                    |
|--------------------------|----------------------------------------------------------------------------------------------------|
| USB Power Share          | Allows you to charge USB devices when the computer is turned off or in standby mode.                                                 |
|                          | AC Only: Charge USB devices when connected to AC adapter only.                                                                       |
|                          | <ul> <li>AC and Battery: Charge USB devices when connected to<br/>AC adapter and when the computer is running on battery.</li> </ul> |
|                          | Disabled: Disables USB PowerShare.                                                                                                   |
| Integrated Network       | Allows you to enable or disable the on-board LAN controller.                                                                         |
|                          | • Disabled: Internal LAN is disabled and is not visible to the operating system.                                                     |
|                          | • Enabled: Internal LAN is enabled.                                                                                                  |
| High Definition<br>Audio | Allows you to enable or disable the internal high definition audio device.                                                           |
|                          | • Disabled: The internal audio device is disabled and is not visible to the operating system.                                        |
|                          | Enabled: The internal audio device is enabled.                                                                                       |
| SD Card Reader           | Allows you to enable or disable the internal SD card reader.                                                                         |
| SD Card Reader           | Allows you to enable or disable the internal SD card reader.                                                                         |

### Advanced Menu

| CPU Turbo Mode    | Allows you to enable or disable the Intel CPU turbo mode performance option.                                                              |
|-------------------|----------------------------------------------------------------------------------------------------|
| Performance Menu  | Allows you to configure fields in the Performance Options sub-menu (for more information, see "Performance Options Sub-Menu" on page 60). |
| Extended ICC      | Allows you to configure fields in the Extended ICC sub-menu (for more information, see "Extended ICC Sub-Menu" on page 62).               |
| SATA Operation    | Allows you to configure the operating mode of the integrated SATA hard drive controller.                                                  |
|                   | <ul> <li>AHCI: SATA is configured for AHCI mode.</li> </ul>                                                                               |
|                   | <ul> <li>RAID: STAT is configured for RAID mode.</li> </ul>                                                                               |
| SATA HARD DRIVE 1 | Displays the installed primary SATA hard drive model.                                                                                     |
| SATA HARD DRIVE 2 | Displays the installed secondary SATA hard drive model.                                                                                   |

#### Advanced Menu

### Adapter Warnings

Allows you to choose if the computer should display warning messages when you use AC adapters that are not supported by your computer.

- Disabled: BIOS will not detect unsupported AC adapters and will not display any message to screen.
- Enabled: BIOS will detect unsupported AC adapters and display an error to screen.

## Charger Behavior

Allows you to enable or disable battery charging.

### Primary Display

Allows you to choose a primary display.

### Performance Options Sub-Menu

# Overclocking Feature

Allows you to enable or disable the global overclocking feature.

- Disabled: The overclocking feature is disabled.
- Enabled: Displays additional overclocking options.

## Processor Overclocking

Allows you to enable or disable the processor overclocking feature.

### Performance Options Sub-Menu

| Override Turbo<br>settings               | Allows you to override CPU turbo mode settings.                                   |
|------------------------------------------|-----------------------------------------------------------------------------------|
| Long Duration<br>Power Limit             | Allows you to set the turbo mode power limit 1 value in watts.                    |
| Long Duration<br>Time Window             | Allows you to set the turbo mode time 1 value in seconds.                         |
| Set Short<br>Duration Power<br>Limit     | Allows you to enable or disable short duration power limit.                       |
| Short Duration<br>Power Limit<br>Options | Allows you to set the turbo mode power limit 2 value in watts.                    |
| Memory Overclocking                      |                                                                                   |
| Memory Override<br>Support               | Allows you to enable or disable the memory override option support.               |
|                                          | • Disabled: The memory override support is disabled.                              |
|                                          | <ul> <li>Enabled: Displays additional memory override support options.</li> </ul> |
| Memory Voltage                           | Allows you to increase memory voltage.                                            |

### Performance Options Sub-Menu

| Memory Frequency | Allows you to set memory frequency.            |
|------------------|------------------------------------------------|
| XMP DIMM Profile | Allows you to configure different XMP options. |

| Extended ICC Sub-Menu           |                                                                                                    |
|---------------------------------|----------------------------------------------------------------------------------------------------|
| Use Watchdog Timer for ICC      | Allows you to enable or disable the watchdog timer.                                                                                                    |
| Turn off unused PCI/PCIe clocks | <ul> <li>Allows you to enable or disable the PCI/PCIe clocks.</li> <li>Disabled: All PCI/PCIe clocks are on.</li> <li>Enabled: Empty PCI/PCIe clocks disabled.</li> </ul> |
| Lock ICC Registers              | Allows you to lock either static registers or all registers.                                                                                                    |
| Clock_DIV-1S                    | Displays the clock settings for the Div-1S devices.                                                                                                    |
| Clock_DIV-2S                    | Displays the clock settings for the Div-2S devices.                                                                                                    |
| Clock_DIV-3                     | Displays the clock settings for the Div-3 devices.                                                                                                    |
| Clock_DIV-4                     | Displays the clock settings for the Div-4 devices.                                                                                                    |
| Clock_DIV-1NS                   | Displays the clock settings for the Div-1NS devices.                                                                                                    |
| Clock_DIV-2NS                   | Displays the clock settings for the Div-2NS devices.                                                                                                    |

| \ <b>\//</b> i | ro | less | NA | 01 | 211 |
|----------------|----|------|----|----|-----|
|                |    |      |    |    |     |

| Allows you to enable or disable the internal Bluetooth device.  • Disabled: The internal Bluetooth device is disabled and is not visible to the operating system.  • Enabled: The internal Bluetooth device is enabled.  Wireless Network Allows you to enable or disable the internal wireless device.  • Disabled: The internal wireless device is disabled and is not visible to the operating system.  • Enabled: The internal wireless device is enabled.  Allows you to enable or disable the internal DGX device.  Wireless Switch/ Hotkey  Security Menu  Supervisor Password Displays if the supervisor password is clear or set.  Displays if the user password is clear or set. |                  |                                                                                                    |
|----------------------------------------------------------------------------------------------------|------------------|----------------------------------------------------------------------------------------------------|
| Disabled: The internal wireless device is disabled and is not visible to the operating system.  Enabled: The internal wireless device is enabled.  Allows you to enable or disable the internal DGX device.  Wireless Switch/ Hotkey  Security Menu  Supervisor Password  Displays if the supervisor password is clear or set.                                                                                                    | Bluetooth        | <ul> <li>Disabled: The internal Bluetooth device is disabled and is<br/>not visible to the operating system.</li> </ul> |
| Wireless Switch/ Hotkey  Security Menu  Supervisor Password  Allows you to disable all internal wireless devices.  Displays if the supervisor password is clear or set.                                                                                                    | Wireless Network | <ul> <li>Disabled: The internal wireless device is disabled and is not<br/>visible to the operating system.</li> </ul>  |
| Hotkey  Security Menu  Supervisor Password  Displays if the supervisor password is clear or set.                                                                                                    | DGX              | Allows you to enable or disable the internal DGX device.                                                                |
| Supervisor Displays if the supervisor password is clear or set.  Password                                                                                                    | ,                | Allows you to disable all internal wireless devices.                                                                    |
| Password                                                                                                    | Security Menu    |                                                                                                    |
| User Password Displays if the user password is clear or set.                                                                                                    | -                | Displays if the supervisor password is clear or set.                                                                    |
|                                                                                                    | User Password    | Displays if the user password is clear or set.                                                                          |

### Security Menu

| Set Service Tag            | Displays the service tag of the computer when the service tag is present.                                       |
|----------------------------|----------------------------------------------------------------------------------------------------|
|                            | Displays a field to input the service tag manually when the service tag is absent.                              |
| Set Supervisor<br>Password | Allows you to set the supervisor password. The supervisor password controls access to the system setup utility. |
| Set User Password          | Allows you to set the user password. The user password controls access to the computer at boot.                 |
| Computrace                 | Allows you to enable or disable Computrace security feature.                                                    |

### Boot Menu

Use the up or down arrow keys to change the boot device priority. You can choose from:

- Hard Drive
- USB Storage
- CD/DVD/BD
- Removal Devices
- Network

### Exit Menu

| Exit Saving<br>Changes      | Allows you to exit System Setup and save your changes to CMOS.                          |
|-----------------------------|-----------------------------------------------------------------------------------------|
| Save Change<br>Without Exit | Allows you remain in System Setup and save your changes to CMOS.                        |
| Exit Discarding<br>Changes  | Allows you to exit System Setup and load previous values from CMOS for all Setup items. |
| Load Optimal<br>Defaults    | Allows you to load default values for all Setup items.                                  |
| Discard Changes             | Allows you to load previous values from CMOS for all Setup items.                       |

CHAPTER 4: INSTALLING AND REPLACING COMPONENTS

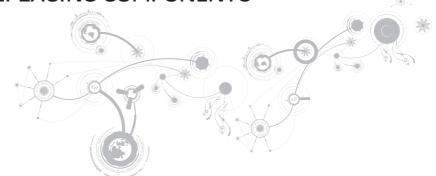

#### CHAPTER 4: INSTALLING AND REPLACING COMPONENTS

This chapter provides guidelines and instructions for increasing the processing power and storage space, by upgrading equipment. You can purchase components for your computer at www.dell.com or www.alienware.com.

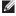

**NOTE:** See the Service Manual at support.dell.com/manuals for installation instructions of all serviceable components. Parts purchased from Dell and Alienware will ship with specific replacement instructions.

## **Before You Begin**

This section provides procedures for removing and installing the components in your laptop. Unless otherwise noted, each procedure assumes that the following conditions exist:

- You have performed the steps in "Turning Off Your Computer" and "Before Working Inside Your Computer" in this section.
- You have read the safety information that shipped with your computer.
- A component can be replaced or—if purchased separately—installed by performing the removal procedure in reverse order.

The procedures in this section may require the following tools:

- Small flat-blade screwdriver
- Phillips screwdriver

## **Turning Off Your Computer**

CAUTION: To avoid losing data, save and close all open files and exit all open programs before you turn off your laptop.

- 1. Save and close all open files and exit all open programs.
- Click Start ⊕ → Shut Down.
   The laptop turns off after the operating system shutdown process finishes.
- 3. Ensure that the computer and any attached devices are turned off. If your computer and attached devices did not automatically turn off when you shut down your operating system, press and hold the power button for at least 8 to 10 seconds until the computer turns off

## **Before Working Inside Your Computer**

Use the following safety guidelines to help protect your computer from potential damage and to help to ensure your own personal safety.

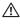

MARNING: Before working inside your laptop, read the safety information that shipped with your computer. For additional safety best practices information, see the Regulatory Compliance Homepage at www.dell.com/regulatory\_compliance.

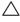

CAUTION: Handle components and cards with care. Do not touch the components or contacts on a card. Hold a card by its edges. Hold a component such as a processor by its edges, not by its pins.

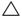

CAUTION: Only a certified service technician should perform repairs on your computer. Damage due to servicing that is not authorized by Dell is not covered by your warrantv.

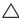

CAUTION: To avoid electrostatic discharge, ground yourself by using a wrist grounding strap or by periodically touching an unpainted metal surface (such as a connector on the back of the computer).

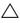

CAUTION: When you disconnect a cable, pull on its connector or on its pull-tab, not on the cable itself. Some cables have connectors with locking tabs; if you are disconnecting this type of cable, press in on the locking tabs before you disconnect the cable. As you pull connectors apart, keep them evenly aligned to avoid bending any connector pins. Also, before you connect a cable, ensure that both connectors are correctly oriented and aligned.

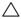

CAUTION: To avoid damaging the computer, perform the following steps before you begin working inside the computer.

- 1. Ensure that the work surface is flat and clean to prevent the computer cover from being scratched.
- 2. Turn off your computer (for more information, see "Turning Off Your Computer" on page 69).

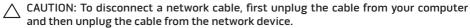

- 3. Disconnect all telephone or network cables from the laptop.
- **4.** Press and eject any installed cards from the Media Card Reader.
- 5. Disconnect your computer and all attached devices from their electrical outlets.

CAUTION: To help prevent damage to the system board, you must remove the battery from the battery bay before you service the laptop.

- **6.** Remove the battery from the battery bay (for more information, see "Replacing the Battery Pack" on page 72).
- 7. Press the power button to ground the system board.

## Replacing the Battery Pack

This battery pack can easily be removed and replaced. Ensure that the laptop is properly shut down before changing the battery pack.

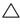

CAUTION: To avoid damage to the laptop, use only the battery designed for this particular Alienware laptop. Do not use batteries designed for other Alienware or Dell laptops.

To remove the battery pack:

- 1. Follow the instructions in "Before You Begin" on page 68.
- 2. Shut down the laptop.
- 3. Turn the laptop over.
- **4.** Slide the battery latch to the unlock position as shown. The battery pack pops up.
- 5. Remove the battery pack.

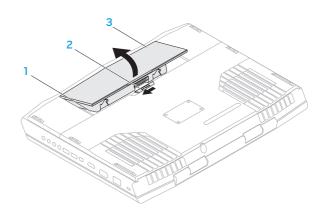

1 battery bay

3 battery pack

2 battery latch

To replace the battery pack, perform the removal steps in reverse order.

## **Upgrading or Replacing Memory**

Your laptop is equipped with a configurable memory unit. The industry standard JEDEC PC3-10600 (DDR3) SODIMM memory module connectors are available for memory upgrade.

- **NOTE:** If you purchased a dual-core processor, your computer supports only memory module connectors DIMM 1 and DIMM 2.
- **NOTE:** The table below illustrates one possible way the system memory can be configured. You can also configure the system memory by installing memory modules in connectors DIMM 3 and DIMM 4.

| Memory<br>connector<br>DIMM 1 | Memory<br>connector<br>DIMM 2 | Memory<br>connector<br>DIMM 3 | Memory<br>connector<br>DIMM 4 | Total memory |
|-------------------------------|-------------------------------|-------------------------------|-------------------------------|--------------|
| 2 GB                          | 2 GB                          | _                             | _                             | 4 GB         |
| 2 GB                          | 4 GB                          | _                             | _                             | 6 GB         |
| 4 GB                          | 4 GB                          | _                             | _                             | 8 GB         |
| 8 GB                          | 8 GB                          | _                             | _                             | 16 GB        |
| 8 GB                          | 8 GB                          | 8 GB                          | 8 GB                          | 32 GB        |

## Removing the Memory Module(s)

- **NOTE:** Your computer supports up to four memory module connectors. You can access connectors DIMM 1 and DIMM 2 by removing the compartment door at the bottom of your computer. To upgrade memory module(s) in connectors DIMM 3 and DIMM 4, see the Service Manual at support.dell.com.
- 1. Follow the instructions in "Before You Begin" on page 68.
- 2. Remove the battery (see "Replacing the Battery Pack" on page 72).
- 3. Remove the two screws that secure the compartment door to the computer base.
- 4. Slide and lift the compartment door away from the computer.

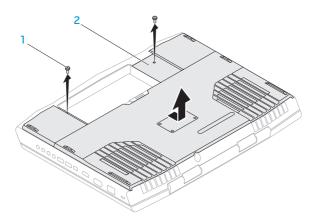

1 screws (2)

- 2 compartment door
- **5.** Use your fingertips to carefully spread apart the memory module connector's spring-locks until the module pops up.
- 6. Remove the memory module.

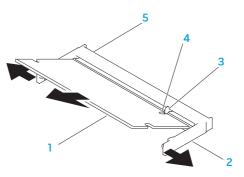

- 1 memory module
  - spring locks (2)
- 3 tab

- 4 notch
- 5 memory module connector

To replace the memory modules, perform the removal steps in reverse order. While inserting the memory module into the connector align the notch on the memory module with the tab on the memory module connector.

- **NOTE:** If you need to install memory modules in two connectors, install a memory module in the lower connector before you install a memory module in the upper connector.
- **NOTE:** If the memory module is not installed properly, the computer may not boot.

## Upgrading or Replacing the Hard Drive(s)

Your laptop is equipped with two hard drive sockets.

## Removing the Hard Drive(s)

- 1. Follow the instructions in "Before You Begin" on page 68.
- 2. Remove the battery pack (see "Replacing the Battery Pack" on page 72).
- **3.** Remove the two screws that secure the compartment door to the computer base.
- 4. Slide and lift the compartment door away from the computer.

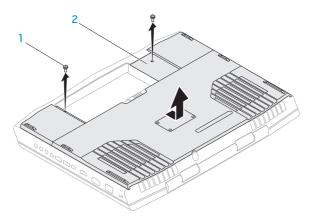

#### 1 screws (2)

#### 2 compartment door

- 5. Loosen the three captive screws on the primary hard-drive assembly (HDD0).
- **6.** Using the pull-tab, lift the primary hard-drive assembly to disconnect it from the connector on the system board.
- **7.** Lift the primary hard-drive assembly out of the computer base.

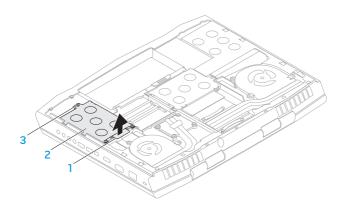

1 pull tab

- 3 captive screws (3)
- 2 primary hard-drive assembly
- 8. Loosen the three captive screws on the secondary hard-drive assembly (HDD1).
- **9.** Using the pull tab, lift the secondary hard-drive assembly (HDD1) to disconnect it from the connector on the system board.
- **10.** Lift the secondary hard-drive assembly out of the computer base.

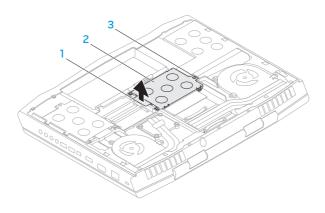

- 1 pull tab
- 2 secondary hard-drive assembly
- 3 captive screws (3)

- 11. Remove the four screws that secure the hard drive to the hard-drive bracket.
- 12. Lift the hard drive off the hard-drive bracket.

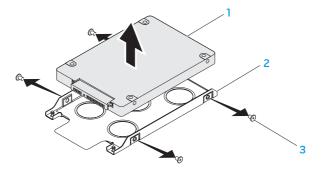

1 hard drive

3 screws (4)

2 hard-drive bracket

13. Remove the interposer from the hard drive.

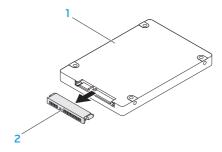

#### 1 hard drive

#### 2 interposer

To replace the hard drive(s), perform the removal steps in reverse order.

### ·ΛΧΧΕΕΧΔΟΣΙΤΑ : Β ΙΝΛΤΥΧΑ-

## **CHAPTER 5: TROUBLESHOOTING**

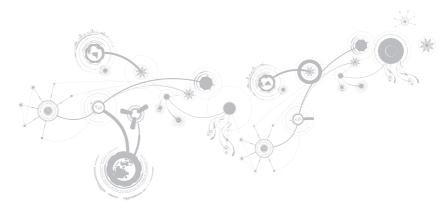

## **Basic Hints and Tips**

- Computer does not power on: Is your AC adapter cable securely connected to a working electrical outlet? If connected to a power strip, ensure that the strip is actually working.
- Connections: Check all the cables to ensure that there are no loose connections anywhere.
- Power Savings: Ensure that your computer is not in hibernate or standby mode by
  pressing the power button for less than 4 seconds. The power status light will fade from
  blue to black while in standby mode; in hibernate mode it will be off.
- Brightness: Check and adjust the brightness of the display by pressing the key combinations <Fn><F4> or <Fn><F5>.
- Display Choice: Press the key combination <Fn><F6> to ensure that the computer is not set to "External Only" display.
- Use only the AC adapter that shipped with your laptop.

## **Backup and General Maintenance**

- Always backup your important data on a regular basis and keep copies of your operating system and software safe. Do not forget to note the serial numbers if you are storing them outside of their original cases - for example, in a CD wallet.
- Run maintenance programs as often as you can. You may schedule these programs to run at times when you are not using your computer. You can use those provided with your operating system, or buy more powerful, dedicated programs to do so.
- Write down your passwords and keep them safe (away from your computer). This is
  especially important if you choose to password-protect your computer's BIOS and
  operating system.
- Document vital settings such as network, dialup, mail and Internet settings.

#### When troubleshooting your computer, remember the following safety guidelines:

- Before touching any of the computer's internal components, touch an unpainted portion
  of the chassis. Doing so will safely discharge any static electricity, which could damage
  your computer.
- Turn off your computer and any connected peripherals.
- Disconnect any peripherals from your computer.

#### Things to check:

- Ensure that the AC adapter cable is properly connected between your computer and a grounded, three-prong power outlet. Ensure that the power outlet is working.
- Ensure the UPS or power strip is turned on (if applicable).
- If your peripheral devices (for example keyboard, mouse, printer, and so on) are not working, ensure that all connections are secure.
- If any computer components were added or removed before the problem began, check to see if you performed the installation or removal procedures properly.
- If an error message appears on the screen, write down the exact error message prior to calling Alienware Technical Support to aid in diagnosing and resolving your issue.
- If an error occurs in a specific program, see the program's documentation.

# Software Diagnostic Tools Pre-Boot System Assessment (PSA)/Enhanced Pre-Boot System Assessment (ePSA)

**NOTE:** Your computer may have Pre-boot System Assessment (PSA) or Enhanced Pre-boot System Assessment (ePSA) pre-installed on your computer.

The computer runs the PSA/ePSA, a series of initial tests of your system board, keyboard, display, memory, hard drive, etc.

#### To invoke PSA/ePSA:

- 1. Turn on (or restart) your computer.
- 2. When the Alienware logo appears, press <F12> immediately.
- **NOTE:** If you wait too long and the operating system logo appears, continue to wait until you see the Microsoft Windows desktop; then, shut down your computer and try again.
- 3. Select **Diagnostics** from the menu and press <Enter>.

#### **CHAPTER 5: TROUBLESHOOTING**

During the assessment, answer any questions that appear.

- If a failure is detected, the computer stops and beeps. To stop the assessment and
  restart the computer, press <n>; to continue to the next test, press <y>; to retest the
  component that failed, press <r>.
- If failures are detected during the PSA/ePSA, write down the error code(s) and contact Alienware (for more information, see "CONTACTING ALIENWARE" on page 123).

If the PSA/ePSA completes successfully, the following message appears "Do you want to run the remaining memory tests? This will take about 30 minutes or more. Do you want to continue? (Recommended)."

If you are experiencing memory issues, press <y>, otherwise press <n>. A message stating the completion of PSA/ePSA is displayed.

Press <0> to reboot your computer.

## Answers to Common Problems

## System

## The computer fails the POST

The Power On Self Test (POST) ensures that the computer meets all the necessary system requirements and that all hardware is working properly before starting the remainder of the boot process. If the computer passes the POST, the computer will continue to start normally. However, if the computer fails the POST, the computer will generate a single beep to indicate a general failure and an error message will be displayed. For assistance, contact Alienware Technical Support (see "CONTACTING ALIENWARE" on page 123).

## The computer stops responding or a solid blue screen appears

CAUTION: You might lose data if you are unable to perform an operating system shutdown

If you are unable to get a response by pressing a key on your keyboard or moving your mouse, press and hold the power button for at least 6 seconds until the computer turns off, then restart your computer.

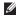

NOTE: The chkdsk program may run when you restart the computer. Follow the instructions on the screen

## A program stops responding or crashes repeatedly

#### End the program:

- 1. Press <Ctrl><Shift><Esc> simultaneously.
- 2. Click the **Applications** tab and select the program that is no longer responding.
- 3. Click End Task.

Check the software documentation.

If necessary, uninstall and then reinstall the program.

## A program is designed for an earlier version of Microsoft Windows

Run the Program Compatibility Wizard:

The **Program Compatibility Wizard** configures a program so that it runs in an environment similar to an earlier version of Microsoft Windows operating system environments.

- Click Start → Control Panel → Programs → Programs and Features → Use an older program with this version of Windows.
- 2. In the welcome screen, click Next.
- 3. Follow the instructions on the screen.

## Other software problems

Back up your files immediately

Use a virus-scanning program to check the hard drive, or CDs

Save and close any open files or programs and shut down your computer through the Start menu

#### Scan the computer for spyware:

If you are experiencing slow computer performance, you frequently receive pop-up advertisements, or you are having problems connecting to the Internet, your computer might be infected with spyware. Use an anti-virus program that includes anti-spyware protection (your program may require an upgrade) to scan the computer and remove spyware.

#### Run the PSA/ePSA Diagnostics:

If all tests run successfully, the error condition is related to a software problem.

#### **CHAPTER 5: TROUBLESHOOTING**

## Check the software documentation or contact the software manufacturer for troubleshooting information:

- Ensure that the program is compatible with the operating system installed on your computer.
- Ensure that your computer meets the minimum hardware requirements needed to run
  the software. See the software documentation for information.
- Ensure that the program is installed and configured properly.
- Verify that the device drivers do not conflict with the program.
- If necessary, uninstall and then reinstall the program.

#### **Hard Drive Problems**

## Allow the computer to cool before turning it on

A hot hard drive may prevent the operating system from starting. Try allowing the computer to return to room temperature before turning it on.

#### **Run Check Disk**

- 1. Click Start ⊕ → Computer.
- 2. Right-click Local Disk C:.
- 3. Click Properties→ Tools→ Check Now.

  If the User Account Control window appears, click Continue.
- 4. Follow the instructions on the screen.

## **Memory**

## Memory errors detected on startup

- Check memory modules for correct seating and orientation. Reseat the memory modules if applicable (see "Upgrading or Replacing Memory" on page 74).
- Computers using a dual-channel memory configuration require that memory modules be installed in pairs. If you require assistance, contact Alienware Technical Support (for more information, see "CONTACTING ALIENWARE" on page 123).

## **Display**

### If the display is blank

**NOTE:** If you are using a program that requires a higher resolution than your computer supports, it is recommended that you attach an external monitor to your computer.

#### The computer may be in a power saving mode:

Press a key on the keyboard or press the power button to resume normal operation.

#### Switch the video image:

If your computer is attached to an external monitor, press <Fn><F6> to switch the video image to the display.

#### **Power**

## When you press the power button, the computer does not turn on

- If the AC adapter cable is connected to a surge protector or UPS, ensure that the surge
  protector or UPS is securely connected to an electrical outlet, is switched on and is
  working correctly.
- Check that the wall outlet is working properly by testing another device such as a radio or lamp that you know works. If the wall outlet is not working, contact an electrician or your power company for further assistance.
- If the problem persists, contact Alienware support (see "CONTACTING ALIENWARE" on page 123).

#### **CHAPTER 5: TROUBLESHOOTING**

## -XXXLV01 3: 70V7 TO-7340 IV!

## **CHAPTER 6: SYSTEM RECOVERY**

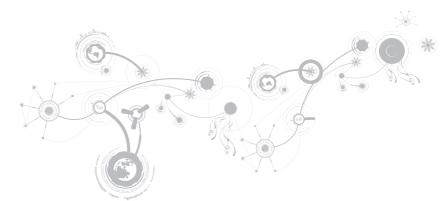

## AlienRespawn

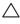

CAUTION: Using AlienRespawn permanently removes any programs or drivers installed after you received your computer. Create backup media of applications you need to install on your computer before using AlienRespawn. Use AlienRespawn only if System Restore did not resolve your operating system problem.

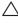

CAUTION: Although AlienRespawn is designed to preserve the data files on your computer, it is recommended that you backup your data files before using AlienRespawn.

You can use AlienRespawn to restore your hard drive to the operating state it was in when you purchased your computer, while preserving the data files.

AlienRespawn allows you to backup and restore your computer to an earlier operating state.

## AlienRespawn Basic

To restore the factory image while preserving the data files:

- 1. Turn off your computer.
- Disconnect all the devices connected to the computer (such as USB drive, printer, and so on) and remove any recently added internal hardware.

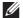

**NOTE:** Do not disconnect the AC adapter cable.

- 3. Turn on your computer.
- When the Alienware logo appears, press <F8> several times to access the Advanced Boot Options window.

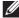

**NOTE:** If you wait too long and the operating system logo appears, continue to wait until you see the Microsoft Windows desktop; then, shut down your computer and try again.

5. Select Repair Your Computer.

6. Select AlienRespawn and Emergency Backup from the System Recovery Options menu and follow the instructions on the screen.

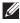

**NOTE:** The restoration process may take an hour or more depending on the size of the data to be restored.

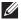

**NOTE:** For more information on AlienRespawn, see knowledge base article 353560 at **support.dell.com**.

## Upgrading to AlienRespawn Professional

AlienRespawn provides additional features that allow you to:

- Backup and restore your computer based on file types
- Backup files to a local storage device
- Schedule automated backups

To upgrade to AlienRespawn Professional:

- 1. Double-click the AlienRespawn icon in the notification area of your desktop.
- 2. Click Upgrade Now!
- 3. Follow the instructions on the screen.

## Dell DataSafe Online Backup (Optional)

- **NOTE:** Dell DataSafe Online is supported only on Windows operating systems.
- NOTE: A broadband connection is recommended for fast upload or download speeds.

Dell DataSafe Online is an automated backup and recovery service that helps protect your data and other important files from catastrophic incidents like theft, fire, or natural disasters. You can access the service on your computer using a password-protected account.

For more information, go to delldatasafe.com.

To schedule backups:

- 1. Double-click the Dell DataSafe Online icon on the taskbar.
- 2. Follow the instructions that appear on the screen.

## My Dell Downloads

**NOTE:** My Dell Downloads may not be available in all regions.

Some of the software pre-installed on your new Dell computer do not include a backup CD or DVD. This software is available on the My Dell Downloads website. From this website you can download available software for reinstallation or create your own backup media.

To register and use My Dell Downloads:

- Go to DownloadStore.dell.com/media.
- 2. Follow the instructions on the screen to register and download the software.
- **3.** Reinstall the software or create a backup media for future use.

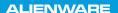

#### 775

## **CHAPTER 7: SPECIFICATIONS**

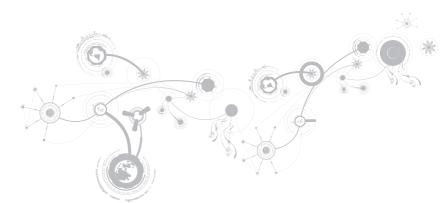

#### **CHAPTER 7: SPECIFICATIONS**

#### Computer Model

Alienware M17x-R3

#### **Dimensions**

Height

Front 44.5 mm (1.75 inches)

Back 45.0 mm (1.77 inches)

Width 410.0 mm (16.14 inches)

Depth 304.0 mm (11.97 inches)

Weight with 9-cell battery and

optical drive (starting at)

4.26 kg (9.40 lb)

**NOTE**: The weight of your laptop will vary depending on the configuration ordered and the manufacturing

variability.

#### **Processor and System Chipset**

| Processor                   | Intel Core i5                                            |
|-----------------------------|----------------------------------------------------------|
|                             | • Intel Core i7                                          |
| L2 cache                    | 256 KB                                                   |
| L3 cache                    | up to 8 MB                                               |
| Bus clock                   | 100 MHz                                                  |
| System chipset              | Mobile Intel HM67 Express Chipset                        |
| SDRAM bus width             | one or two 64-bit channels of DDR3 memory up to 1333 MHz |
| Processor address bus width | 32 bits                                                  |
| Processor data width        | 64 bits                                                  |
| BIOS SPI Flash Memory       | 32 Mbit                                                  |
| Graphics bus                | PCIe x16 bus                                             |

#### **CHAPTER 7: SPECIFICATIONS**

| Memory                         |                                                                   |  |  |
|--------------------------------|-------------------------------------------------------------------|--|--|
| Connectors                     | four internally-accessible DDR3 using JEDEC SODIMM sockets        |  |  |
| Capacities                     | 2 GB, 4 GB, and 8 GB                                              |  |  |
| Memory type                    | up to 1333 MHz unbuffered non-ECC dual-channel DDR3 configuration |  |  |
| Memory configurations possible | 4 GB, 6 GB, 8 GB, 16 GB, and 32 GB                                |  |  |

## **Ports and Connectors**

| Network adapter       | one RJ45 connector                                                      |
|-----------------------|-------------------------------------------------------------------------|
| USB                   | two 4-pin USB 2.0 and 3.0 compliant connectors                          |
| eSATA/USB combo       | one 7-pin/4-pin eSATA/USB 2.0-compliant combo connector with PowerShare |
| HDMI input and output | one 19-pin connector                                                    |
| Mini-DisplayPort      | one 20-pin connector                                                    |
| VGA                   | one 15-hole connector                                                   |
| Audio                 | two stereo headphones/speakers connectors                               |
|                       | one microphone-in connector                                             |
| S/PDIF                | one headphone/S/PDIF combo connector                                    |
| Media Card Reader     | one 9-in-1 slot                                                         |

| Communications   |                                                                                                    |
|------------------|----------------------------------------------------------------------------------------------------|
| Network adapter  | 10/100/1000 Mbps Ethernet LAN on system board                                                                                                    |
| Wireless         | <ul> <li>one half Mini-Card slot</li> <li>one full Mini-Card slot</li> <li>Bluetooth; Wireless Display (optional); WirelessHD (optional)</li> </ul> |
| Video            |                                                                                                    |
| Video controller |                                                                                                    |
| Integrated       | Intel HD Graphics 3000                                                                                                    |
| Discrete         | NVIDIA GeForce GTX 460M                                                                                                    |
|                  | <ul> <li>AMD Radeon HD 6970M</li> </ul>                                                                                                    |
|                  | <ul> <li>AMD Radeon HD 6870M</li> </ul>                                                                                                    |

## Video

| Video memory               |                                                                           |  |
|----------------------------|---------------------------------------------------------------------------|--|
| Integrated                 | 512 MB dedicated video memory (for total system memory greater than 4 GB) |  |
| Discrete                   | • 1.5 GB                                                                  |  |
|                            | • 1.0 GB                                                                  |  |
|                            | • 2.0 GB                                                                  |  |
| External display support   | HDMI, Mini DisplayPort, VGA, WiDi (optional), and WirelessHD (optional)   |  |
| Audio                      |                                                                           |  |
| Туре                       | High-Definition 5.1 surround sound audio                                  |  |
| Controller                 | IDT 92HD73 HDA codec                                                      |  |
| Speaker                    | dual 8-ohms speakers in both the left and right speaker assembly          |  |
| Internal speaker amplifier | up to 5 W per channel; up to 10 W total power                             |  |

| Audio                       |                                                |  |  |
|-----------------------------|------------------------------------------------|--|--|
| Internal microphone support | dual digital microphone in camera assembly     |  |  |
| Volume controls             | program menus and keyboard media function keys |  |  |
|                             |                                                |  |  |
| Hard-Drive Storage          |                                                |  |  |
| Interface                   | • SATA 2.0 (3Gb/s)                             |  |  |
|                             | <ul> <li>Solid-State Drive (SSD)</li> </ul>    |  |  |
| Number of storage drives    | two                                            |  |  |
| Hard drive                  | • two 2.5 inch SATA 2.0 (3Gb/s) hard drives    |  |  |
|                             | one solid-state drive                          |  |  |

#### Media Card Reader

## Cards supported

- Secure Digital (SD) memory card
- Secure Digital Input/Output (SDIO) card
- Secure Digital Extended Capacity (SDXC) card
- MultiMedia Card (MMC)
- MultiMedia Card plus (MMC+)
- Memory Stick
- Memory Stick PRO
- xD-Picture Card (type M and type H)
- Hi Density-SD (SDHD)
- Hi Capacity-SD (SDHC)

| Display |
|---------|
|---------|

| Display                  |                                                                                 |  |  |
|--------------------------|---------------------------------------------------------------------------------|--|--|
| Туре                     | • 17.3 inch HD+ WLED                                                            |  |  |
|                          | • 17.3 inch FHD WLED                                                            |  |  |
|                          | <ul> <li>17.3 inch FHD 120 Hz WLED</li> </ul>                                   |  |  |
|                          | <ul> <li>17.3 inch FHD 120 Hz WLED with nVidia 3D vision<br/>support</li> </ul> |  |  |
| Maximum resolution       | 1920 x 1080                                                                     |  |  |
| Dimensions (active area) |                                                                                 |  |  |
| Height                   | 215 mm (8.46 inches)                                                            |  |  |
| Width                    | 382 mm (15.04 inches)                                                           |  |  |
| Diagonal                 | 439 mm (17.28 inches)                                                           |  |  |
| Refresh rate             | 60 Hz                                                                           |  |  |
| Operating angle          | 0° (closed) to 140°                                                             |  |  |
| Pixel pitch              | 0.2550 mm                                                                       |  |  |
| Controls                 | brightness can be controlled through keyboard shortcuts                         |  |  |
|                          |                                                                                 |  |  |

| Keyboard (Backlit)                            |                                                                                                    |
|-----------------------------------------------|----------------------------------------------------------------------------------------------------|
| Number of keys                                | 82 (Korea, U.S., and Canada); 83 (Europe); 86 (Japan)                                                                                                    |
| Backlight color                               | RGB; colors can be changed by invoking the AlienFX application in the Alienware Command Center. For information, see "Alienware Command Center" on page 40. |
| Touch Pad                                     |                                                                                                    |
| X/Y position resolution (graphics table mode) | 240 cpi                                                                                                    |
| Size                                          |                                                                                                    |
| Height                                        | 54.00 mm (2.13 inches) sensor-active area                                                                                                    |
| Width                                         | 100.00 mm (3.94 inches) rectangle                                                                                                    |

| Ca | m | e | ra |
|----|---|---|----|
|    |   |   |    |

| Camera resolution      | 3.0 megapixel |
|------------------------|---------------|
| Video resolution       | 2048 x 1536   |
| Diagonal viewing angle | 60°           |

#### **Battery**

9-cell "smart" lithium ion (92 Whr)

 Height
 22.00 mm (0.87 inches)

 Width
 233.00 mm (9.17 inches)

 Depth
 90.00 mm (3.54 inches)

Weight 0.52 kg (1.14 lb)

Voltage 11.10 VDC

Operating time battery operating time varies depending on operating

conditions and can be significantly reduced under

certain power-intensive conditions.

Life span (approximate) 300 discharge/charge cycles

Temperature range

Operating 0° to 50°C (32° to 122°F)

Storage -20° to 60°C (-4° to 140°F)

Coin-cell battery CR-2032

## AC Adapter

| ·                       |                      |
|-------------------------|----------------------|
| Туре                    | 150 W/240 W          |
| Input voltage           | 100-240 VAC          |
| Input current (maximum) |                      |
| 150 W                   | 2.50 A               |
| 240 W                   | 3.50 A               |
| Input frequency         | 50-60 Hz             |
| Output current          |                      |
| 150 W                   | 7.70 A (continuous)  |
| 240 W                   | 12.30 A (continuous) |
| Output power            |                      |
| 150 W                   | 150 W                |
| 240 W                   | 240 W                |
| Rated output voltage    | 19.50 VDC            |

#### **AC Adapter**

Temperature range

Operating

150 W 0° to 35°C (32° to 95°F)

240 W 0° to 40°C (32° to 104°F)

Storage -40° to 70°C (-40° to 158°F)

Connector types

DC connector 3-pin, 7.4 mm plug

AC connector 3-pin-C13 (150 W)

3-pin – C13 (240 W)

## **Computer Environment**

Temperature range

Operating 0° to 35°C (32° to 95°F)

Storage  $-40^{\circ}$  to  $65^{\circ}$ C ( $-40^{\circ}$  to  $149^{\circ}$ F)

## **Computer Environment**

Relative humidity (maximum)

Operating 10% to 90% (non-condensing)

Storage 10% to 95% (non-condensing)

Maximum vibration (Using a random vibration spectrum that simulates user environment)

Operating 0.66 GRMS Storage 1.3 GRMS

Maximum shock (Measured with hard drive in operating status and a 2-ms half-sine pulse for operating. Also measured with hard drive in head-parked position and a 2-ms half-sine pulse for storage)

Operating 110 G

Storage 160 G

Altitude (maximum)

Operating -15.2 to 3048 m (-50 to 10,000 ft) Storage -15.2 to 10,668 m (-50 to 35,000 ft)

Airborne contaminant level G2 or lower as defined by ISA-S71.04-1985

## **ማለ**ሃጋላጋጋሂ

## **APPENDIX**

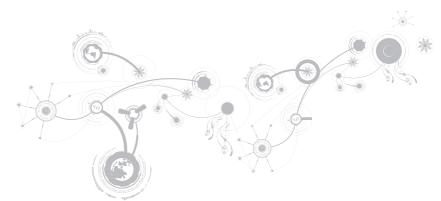

## GENERAL AND ELECTRICAL SAFETY PRECAUTIONS

## **Computer Setup**

- Read all instructions marked on the product and in the documentation before operating your computer.
- Retain all safety and operating instructions.
- Never use this product near water or a heat source.
- Only set-up the computer on a stable work surface.
- Only operate the computer using the power source type indicated on the rating label.
- Never block or cover any openings or fans in the computer case. These are required for ventilation.
- Never insert objects of any kind into the ventilation openings.
- Ensure that your computer is properly grounded when in use.
- Do not attempt to connect your computer into an outlet that is not properly grounded.
- If an extension cord is used with your computer, ensure that the total ampere rating on the computer does not exceed the maximum rating on the extension cord.

## **Computer Use**

- Route the power cable and all cables away from where people might walk or trip over them. Do not allow anything to rest on the power cable.
- Do not spill anything on or into your computer.
- To avoid electrical shock, always disconnect all power, modem and any other cables from the wall outlets before handling the computer.

## Electrostatic Discharge (ESD) Warning

Electrostatic Discharge (ESD) can cause damage to internal system components if precautions are not taken. ESD is caused by static electricity and the damage caused is usually permanent.

Computer technicians wear a special wrist-strap that grounds them to the computer's case to prevent ESD damage. To reduce the chances of ESD damage:

- Turn off your computer's power and wait several minutes before starting to work.
- Ground yourself by touching the case of the computer.
- Avoid walking around while replacing items inside the case, especially if you are on a carpet or during low temperature and low humidity.
- Touch only those items which must be replaced.
- If you have to remove peripheral cards for any reason, place them on the portion of the computer's case that was removed. Do not touch the edge connectors at the bottom of the card that connect to the system board.

## **General Safety Precautions**

- Mechanical Shock: Your computer should never be subjected to severe mechanical shocks. Careless handling of your computer may cause damage. Mechanical Shock is not covered by the warranty.
- Electrical Shock: If you do not open up your computer, there is nothing to worry about. Your computer protects itself against most irregularities in the power source.

## When You Should Contact Alienware

- The battery, power cable or connector is damaged.
- Your computer has had liquid spilled into it.
- Your computer was dropped or the case was damaged.
- Normal operation of the computer does not occur when the operating instructions are followed.

## **Replacement Components or Accessories**

It is only advised to use replacement parts or accessories recommended by Alienware.

## **CONTACTING ALIENWARE**

For customers in the United States/Canada, call 1-800-ALIENWARE.

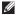

**NOTE:** If you do not have an active Internet connection, you can find contact information on your purchase invoice, packing slip, bill, or Dell product catalog.

Dell provides several online and telephone-based support and service options. Because availability varies by country and product, some services may not be available in your area.

To contact Dell for sales, technical support, or customer service issues:

- 1. Visit www.dell.com/contactdell.
- 2. Select your country or region.
- 3. Select the appropriate service or support link based on your need.
- **4.** Choose the method of contacting Dell that is convenient for you.

## Websites

You can learn about Alienware products and services on the following websites:

- www.dell.com
- www.dell.com/ap (Asian/Pacific countries only)
- www.dell.com/jp (Japan only)
- www.euro.dell.com (Europe only)
- www.dell.com/la (Latin American and Caribbean countries)
- www.dell.ca (Canada only)

You can access Alienware Support through the following websites:

- support.dell.com
- support.jp.dell.com (Japan only)
- **support.euro.dell.com** (Europe only)
- support.la.dell.com (Argentina, Brazil, Chile, Mexico)

# Information for NOM, or Official Mexican Standard (Only for Mexico)

The following information is provided in the device(s) described in this document in accordance with the requirements of the Official Mexican Standard (NOM):

#### Importer:

Dell México S.A. de C.V. Paseo de la Reforma 2620 - Flat 11° Col. Lomas Altas 11950 México, D.F.

| Regulatory<br>Model Number | Voltage     | Frequency | Electricity<br>Consumption | Output<br>Voltage | Output<br>Intensity |
|----------------------------|-------------|-----------|----------------------------|-------------------|---------------------|
| P11E                       | 100-240V AC | 50-60 Hz  | 2.50 A/3.50 A              | 19.50 VDC         | 7.70 A/12.30 A      |

For details, read the safety information that shipped with your computer.

For additional safety best practices information, see www.dell.com/regulatory\_compliance.

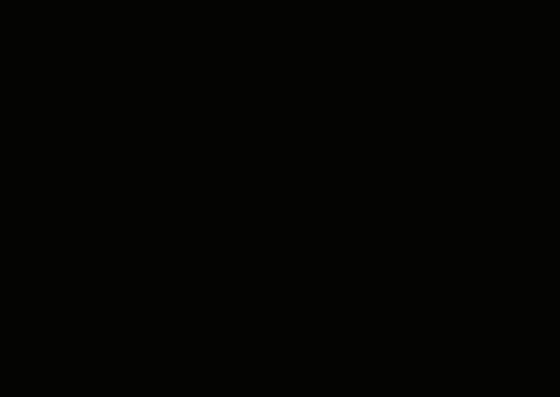